## Stateline Family YMCA Corporate Cup Virtual Events

## Stateline Family YMCA + 2020 Corporate Cup

**EYES ON THE PRIZE** 

## **Current App User Instructions**

Thank you for signing up for the virtual events at this year's Corporate Cup. The easiest way for you to get credit for participation in the virtual events is to have this tracked on the Stateline YMCA app. You will find step-by-step directions that will walk you through the process of getting your tracking device connected the Stateline Family YMCA App.

1. In the App store search for the Stateline family YMCA. There are two apps found in the APP store. Chose the one that has the orange background with the white Y.

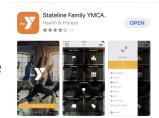

2. Open the App. Scroll down to connected apps.

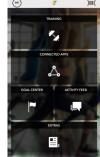

3. Open that section of the app and you will get this screen. It will list the apps that you are currently allowing to be read by the Y app. By allowing the Y app to read your fitness tracker, it will automatically know if you have completed the challenge.

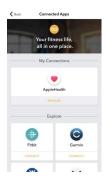

4. Choose the tracker you are planning on using to track your workouts and it will take you to this screen. Log into your fitness tracker and authorize it to allow it to be read by the YMCA app. This will allow your workouts to be tracked by the Y app.

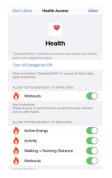

5. To sign up for a challenge, open the app, from the main screen, choose challenges. It will open the challenges screen. You will see the challenges that have already been done, the one that is currently being done and the ones that are to be done in the future. Pick the challenge that you want to participate in and Click Join Challenge. That is it, you are in.

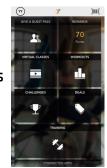

## **Stateline Family YMCA Corporate Cup Virtual Events**

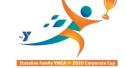

**EYES ON THE PRIZE** 

**Current App User Instructions** 

6. You will see the details of the challenge. If the challenge is a challenge that says, "do as many as you can in 25 minutes, make sure that you keep the fitness tracker on for the full 25 minutes or it will show up as you not completing the challenge.

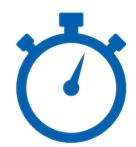

7. Once you have completed the challenge, you will show up on the challenge page as completed and will have be on the leaderboard as below. Realize that it may take 30 minutes to show up on the leaderboard.

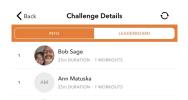

8. To make sure that you are showing up on the leaderboard, make sure that you are sharing your information. In the top left corner of the main page of the app, tap the picture or the circle that has your name by it. This will give you the settings page.

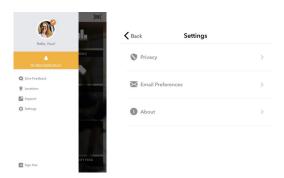

9. Under the settings page, push the privacy button. This will lead you to the account type page. Make sure that this is set to PUBLIC. Now we can make sure that you are counted as completed for your team.

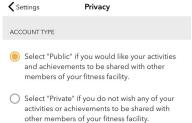

If you have questions or need assistance please contact Ann Matuska at amatuska@statelineymca.org